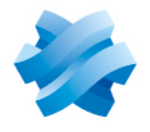

**STORMSHIELD** 

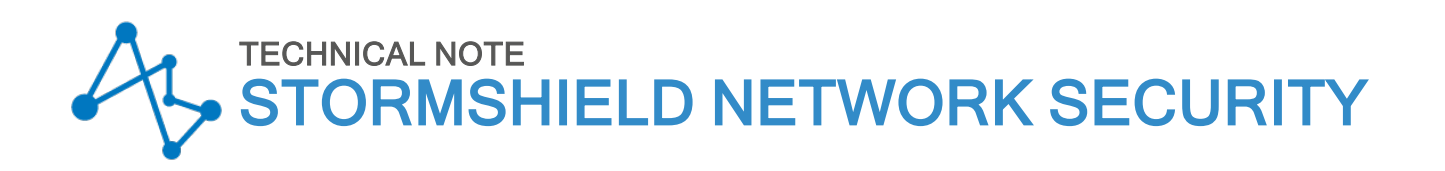

# EVA ON 3DS OUTSCALE

Product concerned: SNS 3.11.8 and higher versions, SNS 4.x Document last updated: June 30, 2021 Reference: sns-en-eva\_on\_3DS\_OUTSCALE\_technical\_note

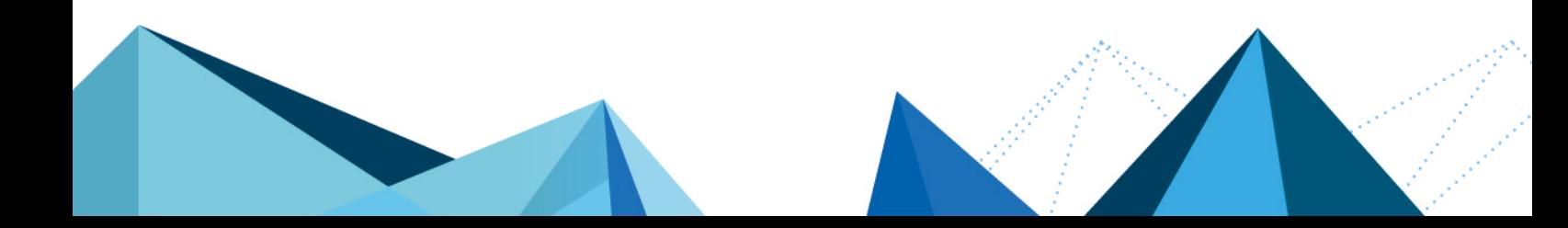

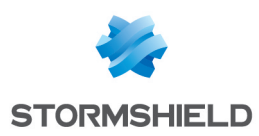

# Table of contents

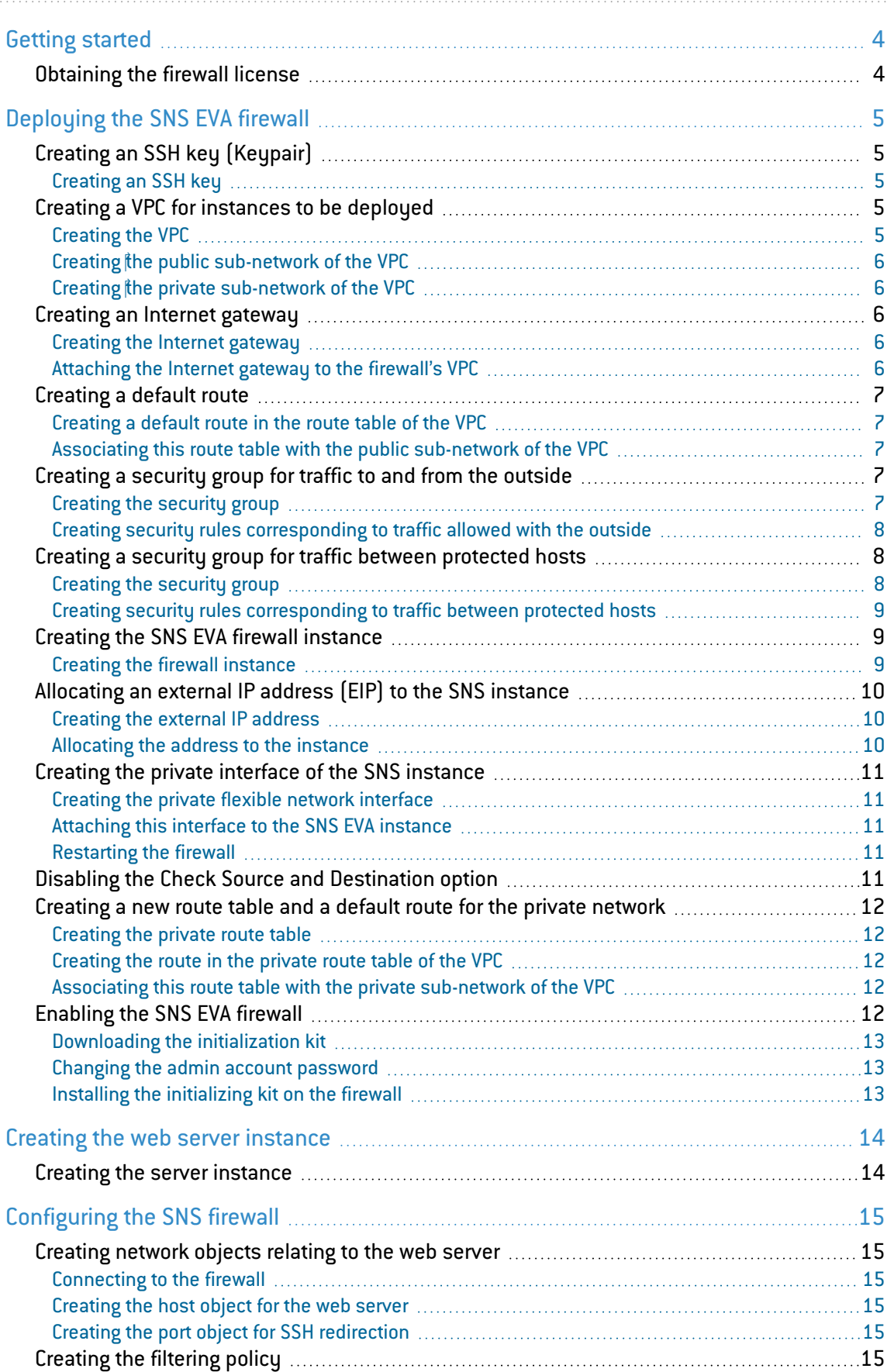

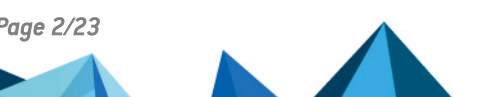

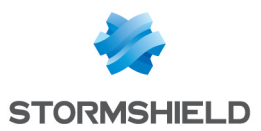

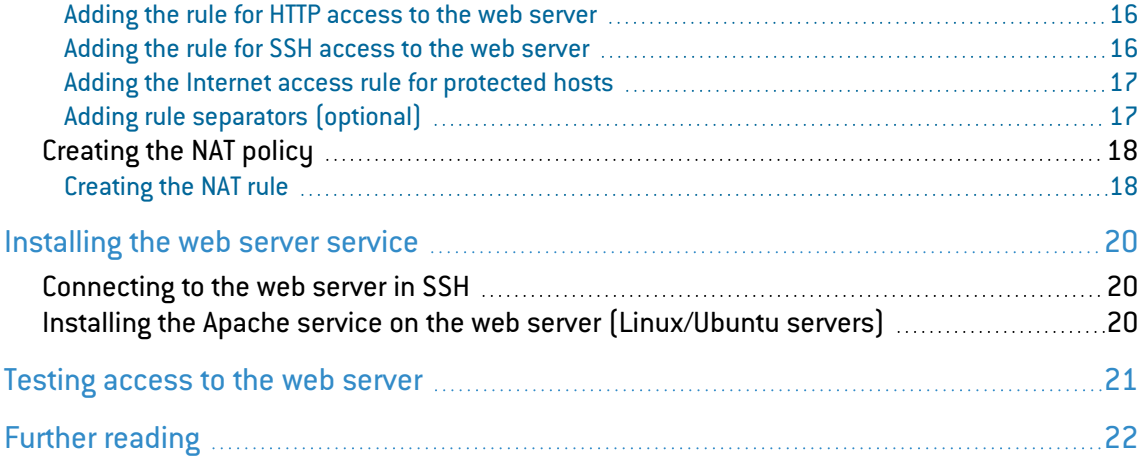

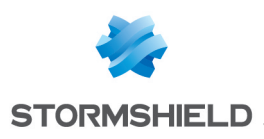

# <span id="page-3-0"></span>Getting started

This technical note explains how to the hosting platform 3DS [OUTSCALE](https://fr.outscale.com/) can be used to deploy a Stormshield Network Security Elastic Virtual Appliance (EVA) firewall and a web server protected by this firewall.

The deployed firewall is equipped with two network interfaces - a public (unprotected) interface and a private (protected) interface.

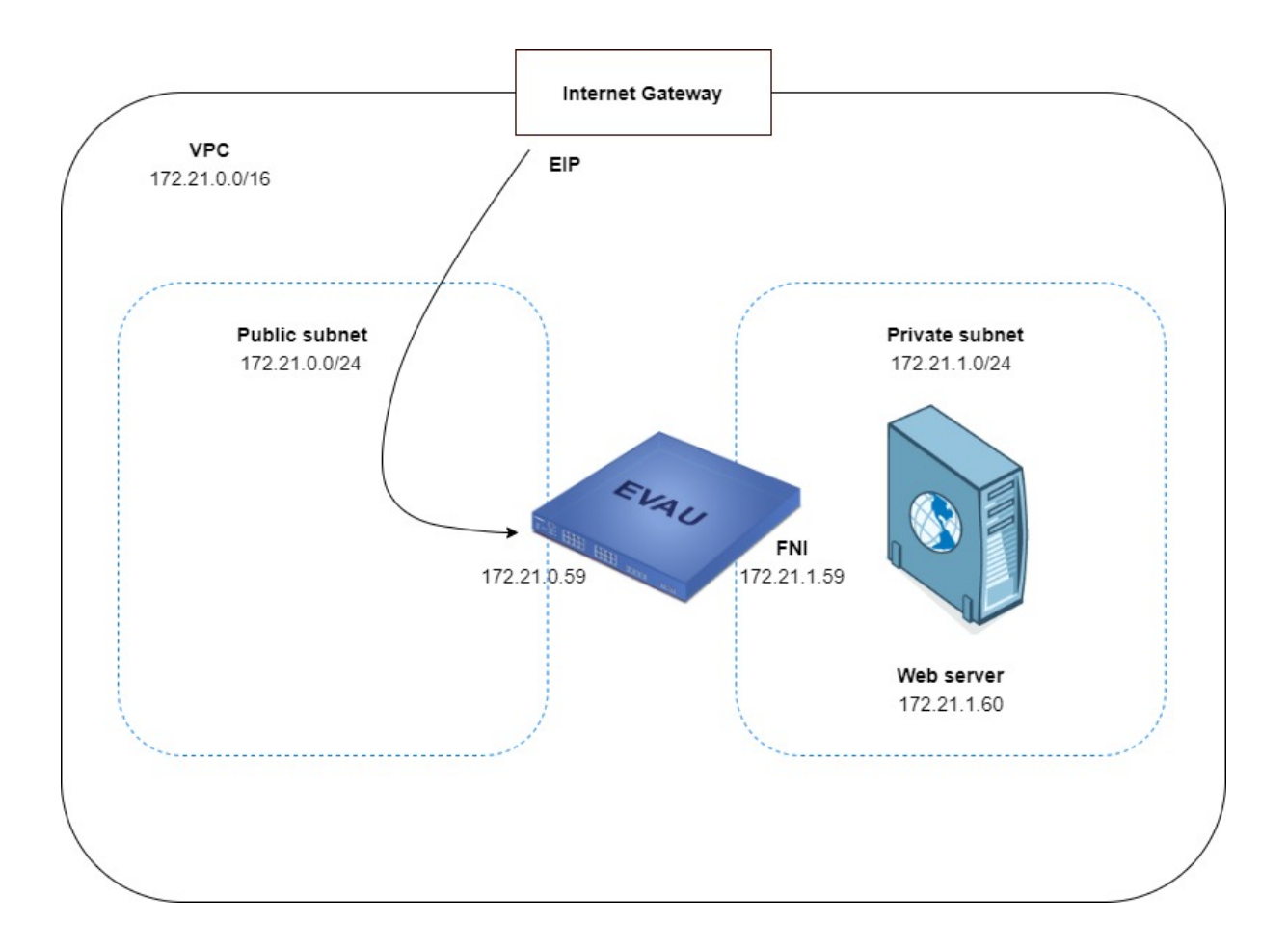

# <span id="page-3-1"></span>Obtaining the firewall license

Once the deployment is complete, your EVA will require a software license in order to run.

Get in touch with your Stormshield distributor to order the license for your EVA. If you do not already have a Stormshield distributor, use our search [engine](https://www.stormshield.eu/partner/partner-finder/) to locate one close to where you are.

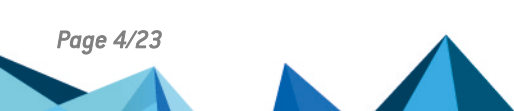

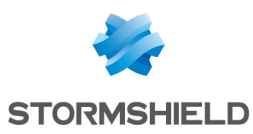

# <span id="page-4-0"></span>Deploying the SNS EVA firewall

Deploying an SNS EVA firewall on the Outscale platform involves a number of steps, all of which are completed from the Outscale administration console.

To deploy a firewall, log in to the [COCKPIT 3DS OUTSCALE](https://cockpit.outscale.com/login/) console.

The following steps are required in the configuration:

- **•** Creating an SSH key (*Keypair*),
- **•** Creating a Virtual Private Cloud (VPC),
- Creating an Internet gateway (*Gateway*),
- Creating a default route,
- Creating a security group for traffic with the outside,
- Creating a security group for traffic between protected hosts,
- Creating the SNS EVA firewall instance,
- Allocating an external IP address (EIP) to the SNS instance,
- Creating the private network interface of the SNS instance,
- **•** Disabling the Check Source and Destination option,
- Creating a new route table and a default route for the private network,
- Enabling the SNS EVA firewall.

# <span id="page-4-1"></span>Creating an SSH key (*Keypair)*

This key makes it possible to authenticate via SSH on hosts (SNS firewall, web server, etc.) deployed on the Outscale platform.

# <span id="page-4-2"></span>Creating an SSH key

In the [COCKPIT 3DS OUTSCALE](https://cockpit.outscale.com/login/) console, under the Network/Security menu:

- 1. Select Keypairs.
- 2. Click on Create.
- 3. Enter a name for the new SSH key (e.g., *Documentation-keypair*) and click on Create. An SSH key will be generated and a dialog box opens to allow the key to be downloaded.
- 4. Download the SSH key and save it on your workstation.

### <span id="page-4-3"></span>Creating a VPC for instances to be deployed

The VPC (*Virtual Private Cloud*) is the virtual network in which the SNS EVA firewall, and the hosts that it protects, will be deployed. The VPC comprises two sub-networks:

- A public sub-network to which the public interface (out) of the SNS EVA firewall will be attached,
- A private sub-network to which the protected interface (in) of the SNS EVA firewall, and the interfaces of the protected hosts, will be attached.

# <span id="page-4-4"></span>Creating the VPC

In the [COCKPIT 3DS OUTSCALE](https://cockpit.outscale.com/login/) console, under the VPC menu:

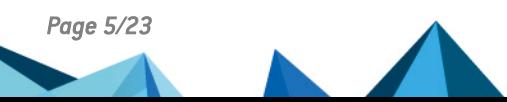

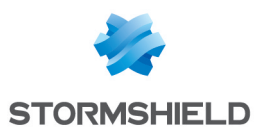

- 1. Select VPC.
- 2. Click on Create, then Expert mode.
- 3. Enter a name for the VPC (e.g., *Documentation-VPC*) and the associated network in CIDR notation (e.g., *172.21.0.0/16* ).
- 4. Confirm by clicking on Create.

### <span id="page-5-0"></span>Creating the public sub-network of the VPC

- 1. Click on the VPC created earlier to select it (*Documentation-VPC* in the example). Details about the VPC will appear in the lower section of the configuration window.
- 2. Click on Create Subnet.
- 3. Enter a name (e.g., *Documentation-VPC* -*Public*) and the associated network in CIDR notation (e.g., *172.21.0.0/24* ). This sub-network must be part of the VPC's network.
- 4. Select the geographic area in which this sub-network is available (*eu-west-2a* in the example).
- 5. Confirm by clicking on Create.

# <span id="page-5-1"></span>Creating the private sub-network of the VPC

- 1. Click on Create Subnet again.
- 2. Enter a name (e.g., *Documentation-VPC* -*Private*) and the associated network in CIDR notation (e.g., *172.21.1.0/24* ). This sub-network must be part of the VPC's network.
- 3. Select the geographic area in which this sub-network is available (*eu-west-2a* in the example).
- 4. Confirm by clicking on Create.

# <span id="page-5-2"></span>Creating an Internet gateway

This is the gateway through which the SNS EVA firewall and the hosts it protects access the Internet.

### <span id="page-5-3"></span>Creating the Internet gateway

In the [COCKPIT 3DS OUTSCALE](https://cockpit.outscale.com/login/) console, under the VPC menu:

- 1. Select Internet gateways.
- 2. Click on Create.
- 3. Confirm by clicking on Create.

### <span id="page-5-4"></span>Attaching the Internet gateway to the firewall's VPC

- 1. Select the gateway created in the previous step.
- 2. Click on Attach.
- 3. Select the firewall's VPC (*Documentation-VPC* in the example).
- 4. Confirm by clicking on Attach.

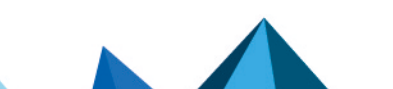

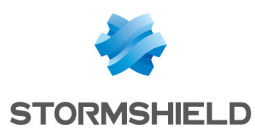

# <span id="page-6-0"></span>Creating a default route

The purpose of creating one is for all outbound traffic to take a default route to the Internet gateway.

### <span id="page-6-1"></span>Creating a default route in the route table of the VPC

In the [COCKPIT 3DS OUTSCALE](https://cockpit.outscale.com/login/) console, under the Network/Security menu:

- 1. Select Route tables.
- 2. Select the route table corresponding to the VPC created earlier (*Documentation-VPC* in the example).

Details about the route table will appear in the lower section of the configuration window.

- 3. In the details of the route table, click on Create Route.
- 4. In the Target field, select your Internet gateway.
- 5. Click on All IPs. The value 0.0.0.0/0 will automatically be entered in the Destination field.
- 6. Confirm by clicking on Create.

### <span id="page-6-2"></span>Associating this route table with the public sub-network of the VPC

- 1. Select the route table corresponding to the VPC created earlier (*Documentation-VPC* in the example).
- 2. Click on Attach.
- 3. Select the public subnetwork of the VPC (*Documentation-VPC-Public* in the example).
- 4. Click on Attach to confirm the configuration. The Explicit associations column reflects this new status (switched from 0 to 1).

# <span id="page-6-3"></span>Creating a security group for traffic to and from the outside

This security group brings together rules for traffic allowed from external networks to the firewall and protected hosts, and from protected networks to the outside. In this technical note, the following inbound traffic streams allowed :

- SSH: access to the firewall in console,
- SSH redirection port (e.g., TCP port 2222): access to the protected web server in console,
- HTTPS: access to the firewall's web administration interface,
- HTTP: access to the web server protected by the firewall.

### <span id="page-6-4"></span>Creating the security group

In the [COCKPIT 3DS OUTSCALE](https://cockpit.outscale.com/login/) console, under the Network/Security menu:

- 1. Select Security groups.
- 2. Click on Create.
- 3. Name the security group (e.g., *Documentation-Security-Group*).
- 4. Add a description (e.g., *SSH HTTPS HTTP Inbound access*).
- 5. Select the VPC (*Documentation-VPC* in the example).
- 6. Click on Create.

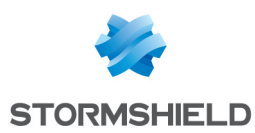

### <span id="page-7-0"></span>Creating security rules corresponding to traffic allowed with the outside

- 1. Select the security group created earlier (*Documentation-Security-Group* in the example). The list of rules attached to the security group appears in the lower section of the configuration window.
- 2. In the list of rules, click on Create rule.
- 3. Select Inbound mode.
- 4. Set SSH as the protocol.
- 5. Click on All IPs.
- 6. Click on the + symbol.
- 7. Repeat steps 3 to 6 with HTTP and HTTPS.
- 8. Repeat steps 3 to 6 with the values Inbound, Custom, TCP, 2222 and All IPs.
- 9. Confirm the rules by clicking on Create.

#### **B** IMPORTANT

A rule allowing outbound traffic will automatically be created. This rule must not be deleted because it allows outbound traffic that is necessary to get security updates for instances deployed in the VPC.

The list of rules regarding traffic allowed for the security group will then look like this:

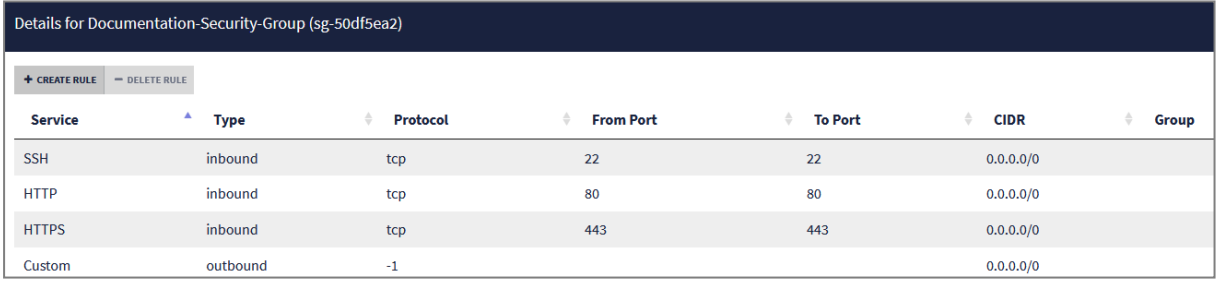

# <span id="page-7-1"></span>Creating a security group for traffic between protected hosts

This security group brings together rules for traffic allowed between protected hosts.

In this example, all protocols are allowed: traffic between protected hosts can in fact be filtered and inspected thoroughly on the SNS firewall.

### <span id="page-7-2"></span>Creating the security group

In the [COCKPIT 3DS OUTSCALE](https://cockpit.outscale.com/login/) console, under the Network/Security menu:

- 1. Select Security groups.
- 2. Click on Create.
- 3. Name the security group (*Documentation-Pass-*All in the example).
- 4. Add a description (*Pass all* in the example).
- 5. Select the VPC (*Documentation-VPC* in the example).
- 6. Click on Create.

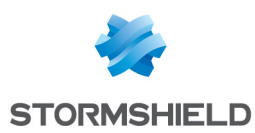

### <span id="page-8-0"></span>Creating security rules corresponding to traffic between protected hosts

- 1. Select the security group created earlier (*Documentation-Pass-All* in the example). The list of rules from the security group appears in the lower section of the configuration window.
- 2. In the list of rules, click on Create rule.
- 3. Select Inbound mode.
- 4. Set Custom as the protocol.
- 5. Select All as the port.
- 6. Click on All IPs.
- 7. Click on the + symbol.
- 8. Confirm by clicking on Create.

### **IMPORTANT**

A rule allowing outbound traffic will automatically be created. This rule must not be deleted.

The list of rules regarding traffic allowed for the security group assigned to protected hosts will then look like this:

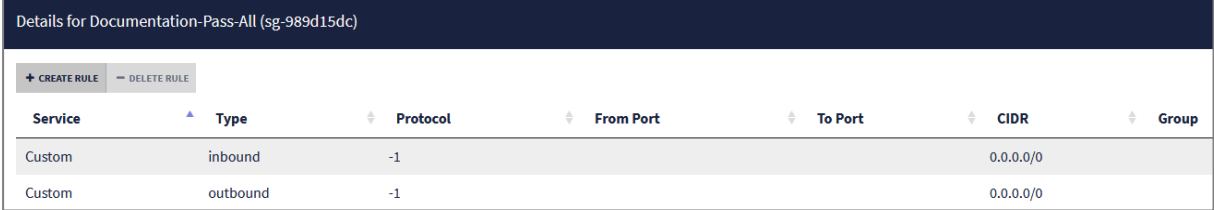

# <span id="page-8-1"></span>Creating the SNS EVA firewall instance

The deployed instance of the SNS EVA firewall is attached to the VPC, security group for traffic with the outside, SSH key and public network created earlier.

### <span id="page-8-2"></span>Creating the firewall instance

In the [COCKPIT 3DS OUTSCALE](https://cockpit.outscale.com/login/) console, under the Compute menu:

- 1. Select Instances.
- 2. Click on Create, then Expert mode.
- 3. Name the instance (e.g., *Documentation-SNS-EVA*) and click on Next.
- 4. Enter SNS in the search field, then select the desired firewall model.
- 5. Click on Next.
- 6. Define the properties of your instance, according to the properties chosen when you acquired your EVA license from [Stormshield](https://www.stormshield.com/wp-content/uploads/SNS-EN-EVA-Datasheet_202104.pdf) (cf. Stormshield Network Security Elastic Virtual [Appliances](https://www.stormshield.com/wp-content/uploads/SNS-EN-EVA-Datasheet_202104.pdf) – EVA datasheet):
	- The CPU Generation,
	- The desired Performance level (3DS OUTSCALE parameter),
	- The number of Cores,
	- The amount of **Memory**  $[GB]$  allocated to the virtual machine.

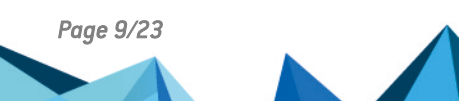

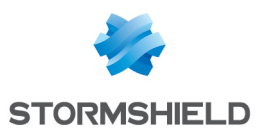

### IMPORTANT

For optimal performance, ensure that these properties match those in your EVA license.

- 7. Click on Next.
- 8. Select the VPC (*Documentation-VPC* in the example).
- 9. Select the public sub-network of the VPC (*Documentation-VPC-Public* in the example).
- 10. Enter the IP address to associate with the firewall's public interface. This address (172.21.0.59 in the example) must belong to the sub-network selected in step 9.
- 11. Select the geographic area in which this sub-network is available (*eu-west-2a* in the example).
- 12. Click on Next.
- 13. Select the security group for traffic with the outside (*Documentation- Security-Group* in the example).
- 14. Click on Next.
- 15. Select the SSH key created at the start of the process (*Documentation-Keypair* in the example).
- 16. Click twice on Next. You will be shown a summary of the instance.
- 17. Confirm the creation of the instance by clicking on Create.

# **O** NOTE

The *admin* account password is the instance ID; With this *admin* account, the user can connect:

- In SSH to the firewall's public IP address using a tool such as *PuTTY*.
- In HTTPS to the firewall's web administration interface (https://firewall public ip address/admin).

This password must be changed for security reasons during the initial connection to the firewall.

# <span id="page-9-0"></span>Allocating an external IP address (EIP) to the SNS instance

### <span id="page-9-1"></span>Creating the external IP address

In the [COCKPIT 3DS OUTSCALE](https://cockpit.outscale.com/login/) console, under the Network/Security menu:

- 1. Select External IPs.
- 2. Click on Allocate.
- 3. Name the external IP address (e.g., *Documentation-Public-IP* ).
- 4. Confirm by clicking on Allocate. An external IP address is created.

# <span id="page-9-2"></span>Allocating the address to the instance

- 1. Select the external IP address created earlier (*Documentation-Public-IP* in the example)
- 2. Click on Associate instance.

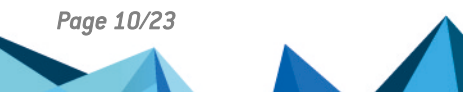

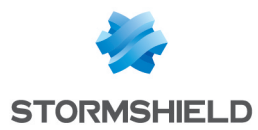

- 3. Select your SNS EVA instance (*Documentation-SNS-EVA* in the example).
- 4. Confirm by clicking on Associate.

# <span id="page-10-0"></span>Creating the private interface of the SNS instance

Here, a second network interface (located in the private network) is created for the SNS instance in the VPC.

This interface will be associated with the protected interface (*in* interface) of the firewall.

### <span id="page-10-1"></span>Creating the private flexible network interface

In the [COCKPIT 3DS OUTSCALE](https://cockpit.outscale.com/login/) console, under the Network/Security menu:

- 1. Select Flexible network interfaces.
- 2. Click on Create.
- 3. Name the interface (e.g., *Documentation-Private-Interface* ). You can add a Description (optional).
- 4. Select the private sub-network of your VPC (*Documentation-VPC-Private* in the example).
- 5. Enter an IP address for this private interface (e.g., *172.21.1.59*). This address must belong to the private sub-network selected in step 5.
- 6. Select the security group for traffic between protected hosts (*Documentation-Pass-All* in the example).
- 7. Click on Create.

### <span id="page-10-2"></span>Attaching this interface to the SNS EVA instance

In the list of interfaces:

- 1. Select the interface created earlier (*Documentation-Private-Interface* in the example)
- 2. Click on Attach.
- 3. Select the EVA instance (*Documentation-SNS-EVA* in the example).
- 4. For the device: select the value 1 (the external interface of the SNS firewall created by default with the instance that has 0 as its index).

### <span id="page-10-3"></span>Restarting the firewall

The SNS EVA firewall must be restarted to apply the new private interface:

- 1. In the Compute menu, click on Instances.
- 2. Select the instance to restart (*Documentation-SNS-EVA* in the example).
- 3. Click on Restart.
- 4. Confirm.

### <span id="page-10-4"></span>Disabling the Check Source and Destination option

To allow traffic to be routed transparently, i.e., the SNS firewall will filter it, this option must be disabled.

In the [COCKPIT 3DS OUTSCALE](https://cockpit.outscale.com/login/) console, under the Compute menu:

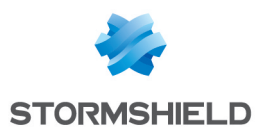

- 1. Select Instances.
- 2. Select your SNS EVA instance (*Documentation-SNS-EVA* in the example).
- 3. Click on the **menum** in the upper right section of the instance configuration page.
- 4. Select Attributes.
- 5. Expand the Check Source and Destination field.
- 6. Click on the selector to show False as the value.
- 7. Confirm the configuration by clicking on Close.

### <span id="page-11-0"></span>Creating a new route table and a default route for the private network

The purpose of creating one is for protected hosts to take a default route to the private interface of the SNS firewall.

### <span id="page-11-1"></span>Creating the private route table

In the [COCKPIT 3DS OUTSCALE](https://cockpit.outscale.com/login/) console, under the Network/Security menu:

- 1. Select Route tables.
- 2. Click on Create.
- 3. Name your route table (e.g., *Documentation-Private-Route-Table* ).
- 4. Select the associated VPC (*VPC Documentation* in the example).
- 5. Confirm by clicking on Create.

### <span id="page-11-2"></span>Creating the route in the private route table of the VPC

1. Select the private route table created earlier (*Documentation-Private-Route-Table* in the example).

Details about the route table will appear in the lower section of the configuration window.

- 2. In the details of the route table, click on Create Route.
- 3. In the Target field, select the private interface of your SNS EVA instance (*Documentation-Private-Interface* in the example).
- 4. Click on All IPs. The value 0.0.0.0/0 will automatically be entered in the Destination field.
- 5. Confirm by clicking on Create.

### <span id="page-11-3"></span>Associating this route table with the private sub-network of the VPC

- 1. Select the private route table created earlier (*Documentation-Private-Route-Table* in the example).
- 2. Click on Attach.
- 3. Select the private subnetwork of the VPC (*Documentation-VPC-Private* in the example).
- 4. Click on Attach to confirm the configuration. The **Explicit associations** column reflects this new status (switched from 0 to 1).

# <span id="page-11-4"></span>Enabling the SNS EVA firewall

The default serial number of EVA firewalls is VMSNSX00Z0000A0.

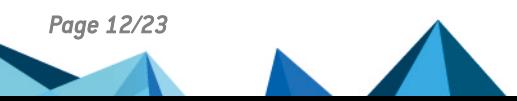

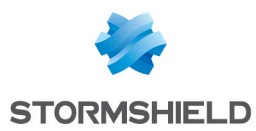

When the firewall is enabled, the virtual firewall can be assigned a model, its permanent serial number, its license as well as the subscribed options.

### <span id="page-12-0"></span>Downloading the initialization kit

- 1. Log in to your private-access area on [Mystormshield](https://mystormshield.eu/).
- 2. Go to Products > Product management.
- 3. Select the model and serial number of your firewall from the list of registered firewalls.
- 4. In the Downloads window, indicate the version of the activation kit that you wish to install.
- 5. Click on the Download the activation kit link.
- 6. Save this file on your workstation.

### <span id="page-12-1"></span>Changing the *admin* account password

- 1. Log in to the web administration interface of the firewall: https://firewall public ip address/admin.
- 2. Enter the user name of the *admin* account and its password (instance ID).
- 3. Go to the Configuration tab in System > Administrators > Admin account tab.
- 4. Enter the Old password (instance ID).
- 5. Enter the new password in the New password and Confirm password fields.
- 6. Click on Apply, then on Save to confirm the changes.

### <span id="page-12-2"></span>Installing the initializing kit on the firewall

- 1. Go to the Configuration tab in System > Maintenance > System update tab.
- 2. Click on the selector to the right of the Select the update field and select the activation kit that was downloaded earlier (\*.maj file).
- 3. Click on Update firmware. The firewall will restart during the installation of the initialization kit This operation may take several minutes.

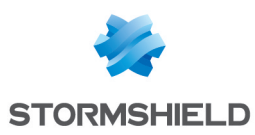

# <span id="page-13-0"></span>Creating the web server instance

The purpose of creating one is to deploy a server instance (Linux/Ubuntu distribution used in this technical note) connected to the VPC, security group for traffic between protected hosts, private sub-network and SSH key created in the previous steps.

# <span id="page-13-1"></span>Creating the server instance

In the [COCKPIT 3DS OUTSCALE](https://cockpit.outscale.com/login/) console, under the Compute menu:

- 1. Select Instances.
- 2. Click on Create, then Expert mode.
- 3. Name the instance (e.g., *Documentation-Web-Server*) and click on Next.
- 4. Indicate the desired operating system type in the search field (Ubuntu in the example), then select the desired model.
- 5. Click on Next.
- 6. Select according to your requirements:
	- The CPU Generation,
	- The desired Performance level (3DS OUTSCALE parameter),
	- The number of Cores,
	- The amount of **Memory**  $[GB]$  allocated to the virtual machine.
- 7. Click on Next.
- 8. Select the VPC (*Documentation-VPC* in the example).
- 9. Select the private sub-network of the VPC (*Documentation-VPC-Private* in the example).
- 10. Enter the IP address of the server. This address (e.g., 172.21.1.60) must belong to the sub-network selected in step 9.
- 11. Select the geographic area in which this sub-network is available (*eu-west-2a* in the example).
- 12. Click on Next.
- 13. Select the security group for traffic between protected hosts (*Documentation-Pass-All* in the example).
- 14. Click on Next.
- 15. Select the SSH key (*Documentation-Keypair* in the example).
- 16. Click twice on Next. You will be shown a summary of the instance.
- 17. Confirm the creation of the instance by clicking on Create.

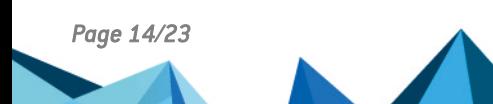

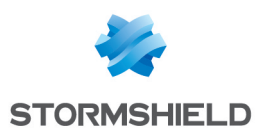

# <span id="page-14-0"></span>Configuring the SNS firewall

This section explains the most basic configuration required to protect the web server and allow it to be accessed through the SNS firewall.

# <span id="page-14-1"></span>Creating network objects relating to the web server

This section explains how to create network objects relating to the web server, which will be used in the firewall's configuration:

- A host object with the IP address of the web server instance,
- A port object, separate from the standard SSH object, to allow the SSH connection to the web server.

# <span id="page-14-2"></span>Connecting to the firewall

- 1. Log in to the web administration interface of the firewall: https://firewall\_public\_ip\_ address/admin.
- 2. Enter the user name of the *admin* account and its password.

# <span id="page-14-3"></span>Creating the host object for the web server

In the Configuration tab in Objects > Network objects::

- 1. Click on Add.
- 2. Select **Host** in the menu on the left.
- 3. Enter the Object name (e.g., *webserver*).
- 4. Enter the IPv4 address that you assigned to the server when the web server [instance](#page-13-0) was [created](#page-13-0) (172.21.1.60 in the example).
- 5. Click on Create to confirm the creation of the object.

# <span id="page-14-4"></span>Creating the port object for SSH redirection

### In the Configuration tab in Objects > Network objects::

- 1. Click on Add.
- 2. Select Port in the menu on the left.
- 3. Enter the Object name (e.g., *SSH-Webserver*).
- 4. Enter the Port (2222 in the example).
- 5. Set TCP as the Protocol.
- 6. Click on Create to confirm the creation of the object.

# <span id="page-14-5"></span>Creating the filtering policy

### Go to the Configuration tab in Security policy > Filter - NAT.

The active security policy, created automatically when the SNS instance is moved, appears: slot *(9) Outscale*. This policy contains a rule that allows SSH access to the firewall.

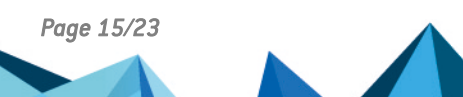

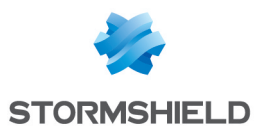

### <span id="page-15-0"></span>Adding the rule for HTTP access to the web server

- 1. Select the rule for SSH access to the firewall by clicking once.
- 2. Click on New rule, then Single rule. An inactive rule is added immediately after the rule selected in step 1.
- 3. Double-click on the new inactive rule. A window appears, allowing you to edit this rule.

### General menu

Set the Status to *On*.

### Action menu

- 1. Select the General tab.
- 2. Set the Action to *pass*.

### Source menu

- 1. Select the General tab.
- 2. In the Incoming interface field, select the *out* interface.

### Destination menu

- 1. Click on the General tab.
- 2. Click on Add in the Destination hosts field.
- 3. Type *firewall* to filter hosts, then select the *Firewall\_out* object.
- 4. Select the Advanced properties tab.
- 5. In the NAT on the destination > Destination field, type *web* to filter hosts, then select the *webserver* object.

### Port/Protocol menu

- 1. In the Destination port field, click on Add.
- 2. Type *http* to filter ports, then select the *http* object.
- 3. Confirm by clicking on OK.

### <span id="page-15-1"></span>Adding the rule for SSH access to the web server

- 1. Select the rule created earlier for HTTP access to the web server by clicking once.
- 2. Click on New rule, then Single rule. An inactive rule is added immediately after the rule selected in step 1.
- 3. Double-click on the new inactive rule. A window appears, allowing you to edit this rule.

### General menu

Set the Status to *On*.

### Action menu

- 1. Select the General tab.
- 2. Set the Action to *pass*.

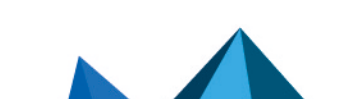

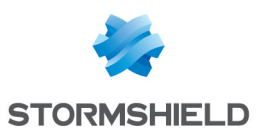

### Source menu

- 1. Select the General tab.
- 2. In the Incoming interface field, select the *out* interface.

### Destination menu

- 1. Click on the General tab.
- 2. Click on Add in the Destination hosts field.
- 3. Type *firewall* to filter hosts, then select the *Firewall\_out* object.
- 4. Select the Advanced properties tab.
- 5. In the NAT on the destination > Destination field, type *web* to filter hosts, then select the *webserver* object.

### Port/Protocol menu

- 1. In the Destination port field, click on Add.
- 2. Type *ssh* to filter ports, then select the *SSH-Webserver* object*.*
- 3. In the Translated destination port field, select the *ssh* object.
- 4. Confirm by clicking on OK.

### <span id="page-16-0"></span>Adding the Internet access rule for protected hosts

- 1. Select the rule created earlier for SSH redirection to the web server by clicking once.
- 2. Click on New rule, then Single rule. An inactive rule is added immediately after the rule selected in step 1.
- 3. Double-click on the new inactive rule. A window appears, allowing you to edit this rule.

### General menu

Set the Status to *On*.

### Action menu

- 1. Select the General tab.
- 2. Set the Action to *pass*.

### Source menu

- 1. Select the General tab.
- 2. In the Incoming interface field, select the *in* interface.

### Destination menu

- 1. Click on the General tab.
- 2. Click on Add in the Destination hosts field.
- 3. Type *inter* to filter hosts, then select the *Internet* object.
- 4. Confirm by clicking on OK.

# <span id="page-16-1"></span>Adding rule separators (optional)

Rule separators can be added to the filter policy to make it easier to read.

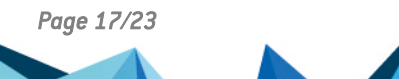

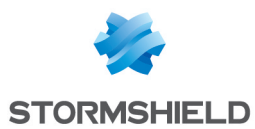

- 1. Select the rule before which you want to insert a separator by clicking once.
- 2. Click on New rule, then Separator rule grouping. A rule separator is added immediately in front of the rule selected in step 1.
- 3. Double-click on the separator.
- 4. Enter text to describe each separator.

### EXAMPLES

In the suggested configuration, four separators can be added. For example:

- Administration,
- HTTP and SSH redirection to the web server,
- Private network to the Internet,
- <sup>l</sup> *Block all*.

The filter policy will then look like this:

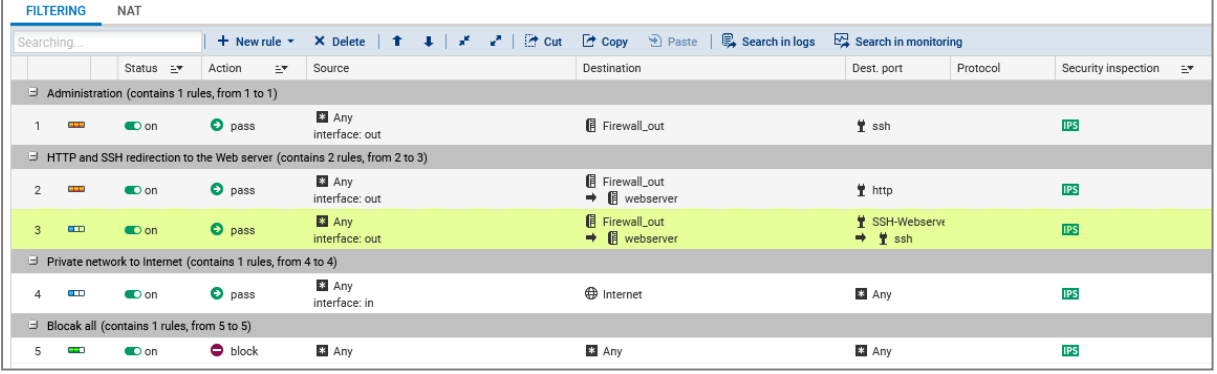

# <span id="page-17-0"></span>Creating the NAT policy

A NAT rule is needed for connections from protected hosts to the Internet.

### <span id="page-17-1"></span>Creating the NAT rule

- 1. Go to the Configuration tab in Security policy > Filter NAT > NAT tab.
- 2. Click on New rule then on Single rule. An inactive rule is added immediately after the rule selected in step 1.
- 3. Double-click on the new inactive rule. A window appears, allowing you to edit this rule.

### General menu

Set the Status to *On*.

### Original source menu

- 1. Select the General tab.
- 2. In the Incoming interface field, select the *in* interface.

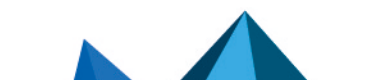

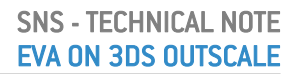

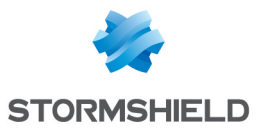

### Original destination menu

- 1. Click on the General tab.
- 2. Click on Add in the Destination hosts field.
- 3. Type *inter* to filter hosts, then select the *Internet* object.

### Translated source menu

- 1. Click on the General tab.
- 2. In the Translated source host field, type *firew* to filter hosts and select *Firewall\_out*.
- 3. Confirm by clicking on OK.
- 4. Click on Apply, then on Yes, activate the policy to apply the changes.

The NAT policy will then look like this:

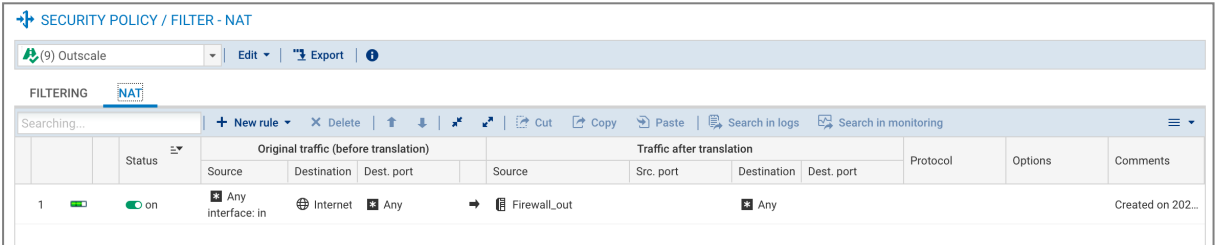

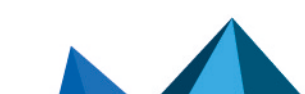

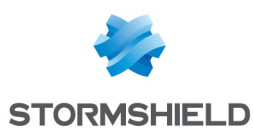

# <span id="page-19-0"></span>Installing the web server service

This section explains how to connect to the web server to install the Apache service on it.

The connection port used is the SSH redirection port (TCP port 2222 in the example) added to the [security](#page-6-3) group for traffic from outside.

# <span id="page-19-1"></span>Connecting to the web server in SSH

- 1. Run a *Powershell* command window (Microsoft Windows workstations) or a *shell* window (Linux workstations).
- 2. Use the *cd* command to go to the folder containing the SSH key that was downloaded when it was created

```
EXAMPLE
```
cd c: \Temp [Microsoft Windows workstations]

cd \home\documentation (Linux workstations)

3. The preset user name to connect to the web server instance is *outscale*. Enter the command:

ssh -i *file\_name\_SSH\_key*-p *port\_redirection\_ssh* outscale@*public\_ip\_address*

### EXAMPLE ssh -i Documentation-keypair.rsa -p 2222 outscale@1.2.3.4

You are now connected to the server.

# <span id="page-19-2"></span>Installing the Apache service on the web server (Linux/Ubuntu servers)

- 1. Type the command sudo apt-get install apache2.
- 2. Confirm the installation by typing *y*. The packets required for the Apache server to run are installed.

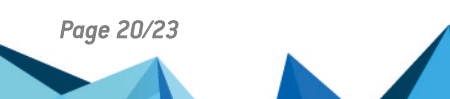

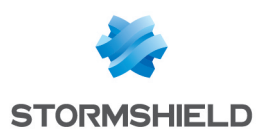

# <span id="page-20-0"></span>Testing access to the web server

On a client workstation:

- 1. Open a web browser.
- 2. Enter the URL http://firewall ip address. The welcome page of the web server should appear.

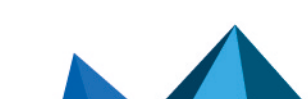

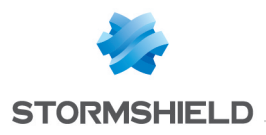

<span id="page-21-0"></span>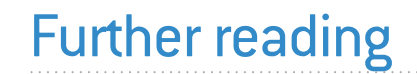

Additional information and responses to questions you may have are available [Stormshield](https://kb.stormshield.eu/en/network-security) [knowledge](https://kb.stormshield.eu/en/network-security) base (authentication required).

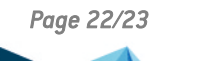

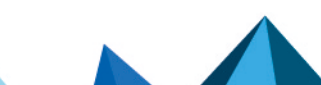

*Page 22/23 sns-en-eva\_on\_3DS\_OUTSCALE\_technical\_note - 06/20/2021*

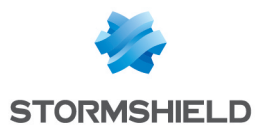

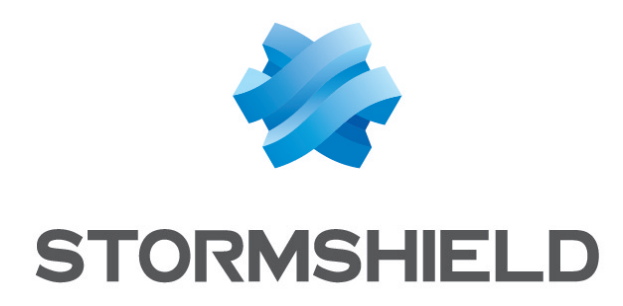

### documentation@stormshield.eu

*All images in this document are for representational purposes only, actual products may differ.*

*Copyright © Stormshield 2023. All rights reserved. All other company and product names contained in this document are trademarks or registered trademarks of their respective companies.*

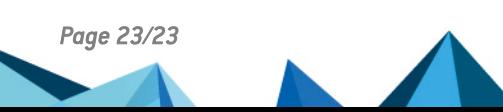